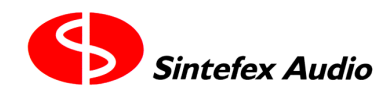

# **Restoring an FX2000 or FX8000 Replicator to its "factory" state.**

(document 13th June 2002)

*This is required before shipment to a customer or for demonstration, and in Rental use before shipping to a client.*

## *What is the Factory State?*

The FX2000 and FX8000 do not have a fixed "factory" state because the system software is undergoing steady revision and the library of sampled effects is continually growing.

It is necessary therefore to establish what the current software and library release state is at the time of shipment to make sure that the machine is presented in its best and current configuration.

The latest software and library are available from the Sintefex Audio web site www.sintefex.com and can be downloaded to a local PC, from where files can be transferred to the Replicator hardware.

### *Keeping an up-to-date PC image*

It is recommended that you keep a copy of the current software and library releases on a local PC. We suggest that a single folder (directory) is used for all samples, libraries and effects. You may like to keep the new Replicator software in a different folder however.

To check the current state, visit the Sintefex Download area and check the software and effects download page to see if there are any additions to the local copy you have. If so download the new files to your PC.

If you have not got a local copy you should download all the files available now and consider keeping a local copy.

### *Connecting the PC to Replicator*

You should ensure that you have a PC with Windows 98 SE or Windows 2000 software and a USB port. Install the latest Replimat software and USB drivers and ensure that you can connect to the Replicator using the "standard" interface speed. You can try using the "remote control" feature to verify all is working.

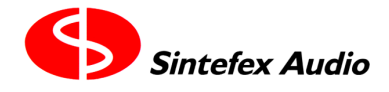

Once this is done on a PC for one machine it rarely needs doing again - although it is best to install the latest Replimat software wherever possible.

## *Installing the latest Replicator software*

You can determine what software is running on Replicator by touching the POWER button once. This displays the software version number while waiting for you to confirm power-down. If you touch for example the "COMP" or "COMPRESSOR VIEW" button you can cancel the power down request.

If the latest software revision available is more up to date than that installed you should download it to Replicator following the usual instructions. You should first install it as the "Main" software, then as the "Alternate" software\*.

You should also install the latest release of the Engineering Test software using the "Engineering" button on Replimat.

After installing software power down the system and then restart it. Observe the signon message to ensure that the new software version is displayed, or press POWER to see it at any later stage.

Make sure you are running the latest software before downloading any programs, samples or effects from the library.

\*The alternate software is then a "safe" copy so that if the user installs a later revision of "Main" software but prefers an older version for a particular project they can choose to run the "Alternate" software. See the user guide for more information.

## *Installing the latest FX Library of Programs, Samples and Effects.*

Once you have all the latest programs, samples and effects you can download these to Replicator using Replimat. You will need to use the "local Program, Samples and Effects Folder" Browse button to select any file in the folder you have stored them in. This makes them all available using the Program, Samples or "Effects Send" check boxes.

First you may need to decide whether to add just the few latest files or to start reloading Replicator from scratch.

### **Start from scratch or update existing files?**

If Replicator is reasonably up to date you will probably just want to download the latest files as this saves total time, although can require more "quality" time while you review what is needed to load.

All information is supplied in good faith but does not represent a basis for contract. Sintefex Audio Lda is incorporated with limited liability in Portugal. web: www.sintefex.com Head office: S. Marcos da Serra, P-8375 Portugal *tel: (*+351) 282 361748 *fax:* 282 361749

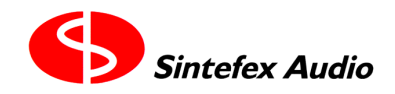

Users can save programs on both FX2000 and FX8000 machines so they can possibly overwrite the library programs - although they get additional warnings if they try this. If this may have happened it is probably best to reload all the programs. This is relatively quick as each program takes only a few seconds to transfer.

Users can save samples on FX8000 machines (not FX2000) so they can possibly overwrite the library samples - although they get additional warnings if they try this. If this may have happened it is probably best to reload all the samples. This takes 10 - 15 seconds per sample so can take up to an hour.

Users cannot save effects so it is only necessary to load any new effects released. Loading effects can take several minutes each so to reload all effects can take several hours.

Note that all programs, samples and effects can be transferred in one operation and the PC can be left unattended, e.g. overnight, for the 2 - 3 hours that it takes. If you choose this option first follow the instructions below for wiping all existing programs, samples and effects first. This gives the "cleanest" reset.

## **Checking for Effects Bank (Classic EQ and Classic Compressor) usage**

You can check the current list of effects loaded before deciding on the best course of action.

This can be done by selecting to load a Classic EQ and selecting the display to show effects in all banks and at all sample rates.

You can then scroll through the list to determine what is the highest number Classic EQ in each bank and checking this against the current list.

Then select to load a Classic Compressor and again select all banks and all sample rates. Again you can check the list against the current list to see what is required to add.

### **Checking the program and sample bank usage.**

This can be done in a similar way to the above but there is a helpful summary available in the current version of the Engineering Software.

To use this, power down Replicator and then hold the third button down on the left of the menu (the middle "Select" button) while powering up the machine. Keep the button down until you see "Engineering MAIN MENU" displayed.

Select "disk" then "data tests" then "contents".

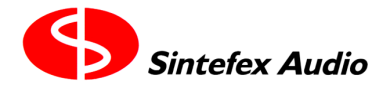

This is a useful page for several functions.

Select "bank list".

You will get a summary of the Sample banks and Program banks used on the disk.

This shows the lowest and highest numbered entry in each bank, and whether the range is continuous or has gaps.

If a user has saved programs in banks 1 - 4 they will show as not empty. You can also confirm that programs in banks 5 to 8 are continuous and include all the programs in the current release.

If a user has saved samples in banks 1 - 6 they will show as not empty. You can also confirm that programs in banks 7 and 8 are continuous and include all the samples in the current release.

If the ranges in the libraries match those on the disk you may decide not to update the programs or samples. You can also wipe any of the non library banks.

### **Deleting any unwanted user programs and samples.**

In the Engineering page above you can now select "wipe non lib banks" and confirm by pressing the top SELECT button (1). This clears the banks not used by the library.

It also wipes "persistent data" which can be useful as this stores the last power down machine state and is better to remove before shipping a system.

You may choose "bank list" again to check the effect of this operation.

If you are going to download all banks and samples you can press "wipe all banks".

If you are going to download all the effects again you can press "wipe all  $fx$ ".

Note that you can't delete a program or sample the user may have saved in the library banks without wiping the whole bank. If you suspect this has happened it is best to wipe all and reload.

### **Downloading**

Once you have decided whether and what to wipe and have cleared out all you want to clear out you are ready to download all the required samples banks and effects using Replimat.

All information is supplied in good faith but does not represent a basis for contract. Sintefex Audio Lda is incorporated with limited liability in Portugal. web: www.sintefex.com Head office: S. Marcos da Serra, P-8375 Portugal *tel: (*+351) 282 361748 *fax:* 282 361749

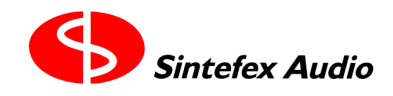

Make sure that Replicator is restarted using its normal software (latest edition). Then in Replimat you will need to use the "local Program, Samples and Effects Folder" Browse button to select any file in the folder you have stored them in. This makes them all available using the Program, Samples or "Effects Send" check boxes.

Tick any or all of these three check boxes and enter the range of each in the Bank and Number boxes. You can enter 1-8 in the bank box and 1-128 in the number box of each to transfer everything.

Make sure PC to Replicator is checked at the top left and press GO.

You can now leave the system to complete the copying.

After copying is complete one final operation is required to make sure the effects bank is properly sorted on Replicator.

Select

system -> setup (& sample on FX8000) -> more setup -> disk manage

to get to the disk management page. Touch "Tidy Disk" then "Sort Effects" to make sure that the effects are all arranged in numerical order on Replicator. (Otherwise effects loaded out of numerical order will show up out of order).

### *Final check.*

Finally we suggest that you use the method described in **"Checking the program and sample bank usage"** above to check that the listings now match the current library, and mark it off in a form like on the next page for your records should the customer have any queries.

To check the software versions you need to restart in each version and observe the sign-on message.

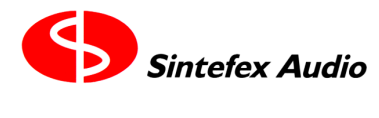

## **Replicator FX2000 / FX8000 System Pre-Shipment Checkout Sheet**

Date: Customer: System: FX Serial Number: Engineer:

Enter software versions: (expected value at June 2002 shown in blue)

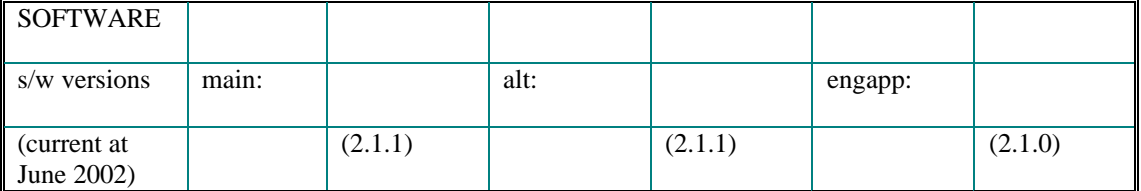

Enter FX Library banks min and max in range: (expected value at June 2002 shown in blue) - tick for continuous / empty.

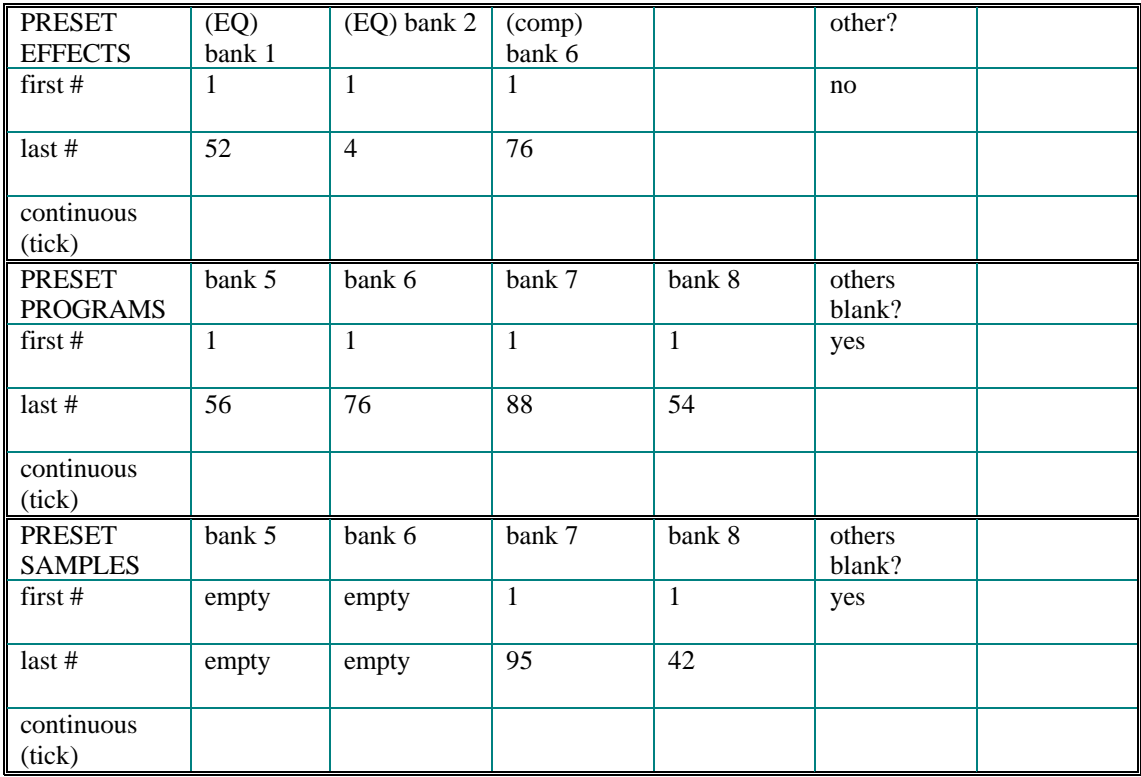

All information is supplied in good faith but does not represent a basis for contract. Sintefex Audio Lda is incorporated with limited liability in Portugal. web: www.sintefex.com Head office: S. Marcos da Serra, P-8375 Portugal *tel: (*+351) 282 361748 *fax:* 282 361749